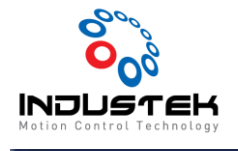

## [ODT] G5 Torque Mode Setup.

**본 Technical Note는 Omron사의 CX-Driver 프로그램을 사용하여 G5 Driver Torque Control 하기 위한 Driver 설정 Manual 입니다.**

- 1. Driver 통신 연결.
- ➢ CX-One 실행 후 File > New 를 선택합니다.

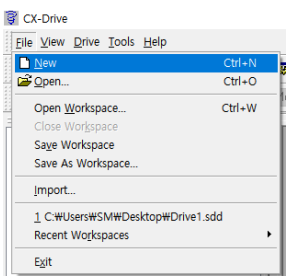

➢ 팝업창에 사용하는 Driver 선택를 선택합니다.

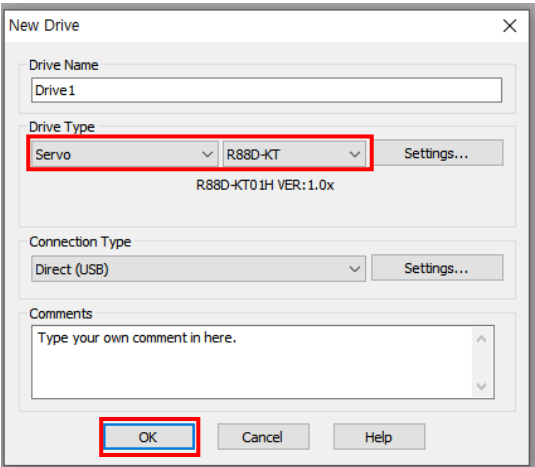

➢ Driver -> Work Online 을 선택하여 통신 연결을 시도 합니다.

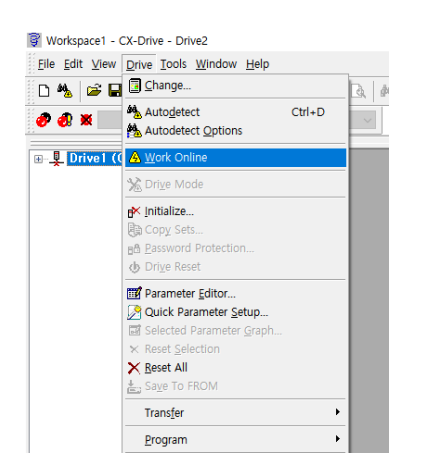

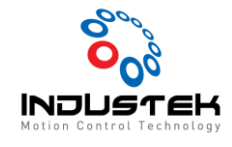

➢ Drive 1 은 Online으로 정상 통신 연결 중인 상태이며 Parameter Editor 선택하여 설정을

시작합니다.

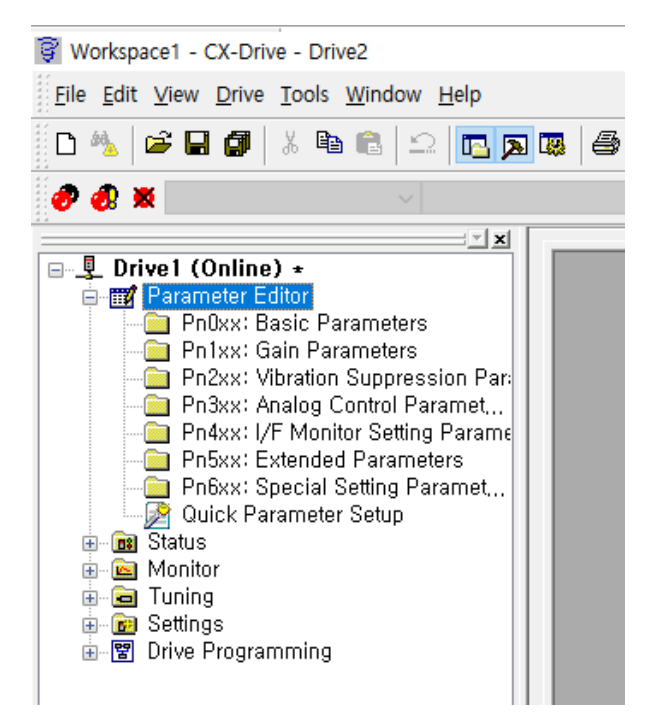

➢ Select All -> Selection From Drive 를 선택하면 Driver에 적용 되어 있던 Parameter를 불러 올 수 있으며 Drive Value에 적용 되어 있는 Parameter 확인이 가능합니다.

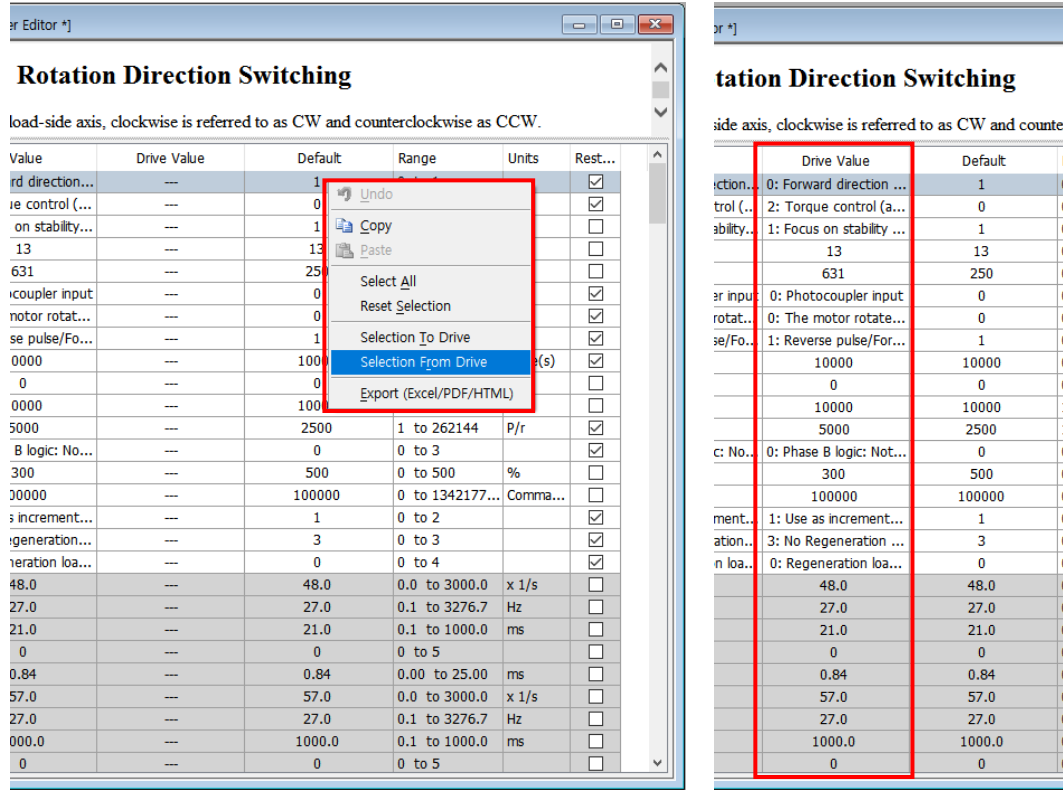

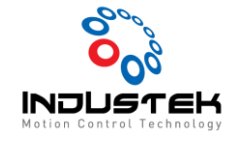

- 2. Parameter Setting
- ➢ Pn000 : Motor 방향 설정.
	- $\bullet$  0 : CW
	- $\bullet$  1 : CCW
- ➢ Pn001 : 제어 모드 선택.
	- 2 : Torque Mode
- ➢ Pn011 : 분해능
	- 4체배로 2500 설정 시 한바퀴당 10000Pulse 출력
- ➢ Pn321 : Speed Limit 설정.
	- 모터 구동 사양에 맞게 설정.
- $\triangleright$  Pn522 : Torque Limit (0~500%)
	- 0~500% (Max 500% 로 설정)
- 3. Driver Setting 적용.
- ➢ Select To Driver 선택하여 Parameter 전송 후 Driver 전원 Reset 하면 적용이 완료 됩니다.

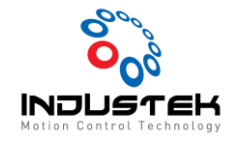

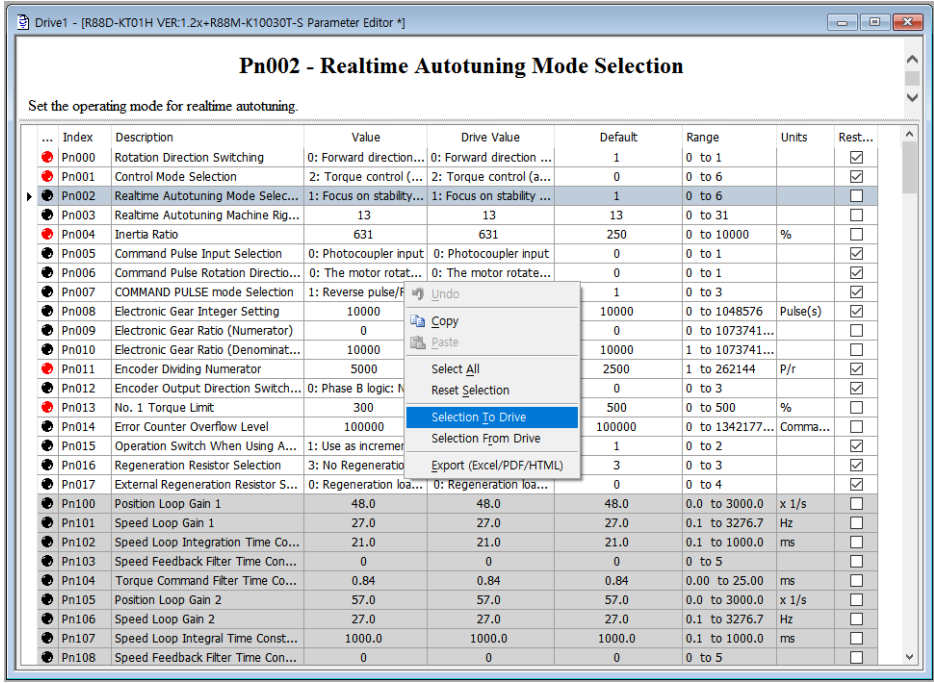